## **Step ONE**

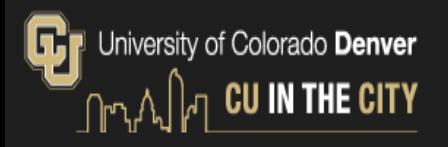

### Applying to the University of Colorado Denver | Anschutz Medical Campus Access applications for a number of programs offered at CU Denver and CU Anschutz Medical Campus. You can either create a new account to start an application or continue an application in progress. This online application process serves: • Graduate applicants • International Undergraduate applicants • Non-degree Graduate applicants • Non-degree Undergraduate applicants • Continuing and Professional Education applicants (CU Succeed) . ESL Academy applicants: select the Continuing and Professional Education application or click here for instructions. If you have a University of Colorado Denver | Anschutz Medical Campus username and password, you can log in and start an application with that account. Please use the link for Returning Users. **Returning users: First-time users:** Log in to continue an application. Create an account to start a new application. **Click this link to access the portal as a returning user.**

# **Step TWO**

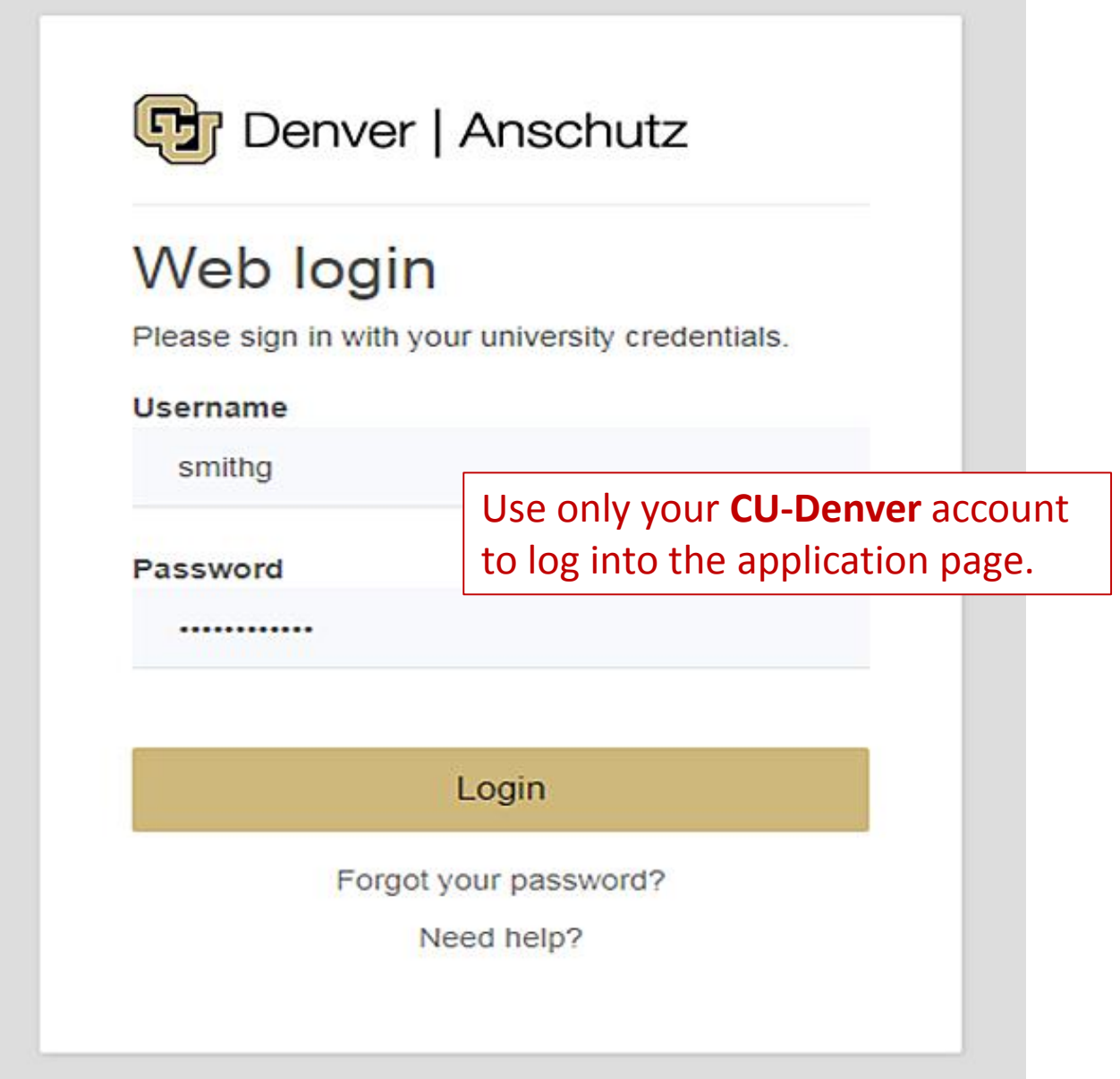

### **Step THREE**

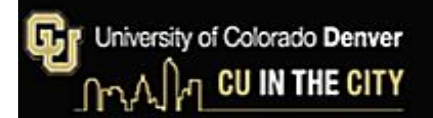

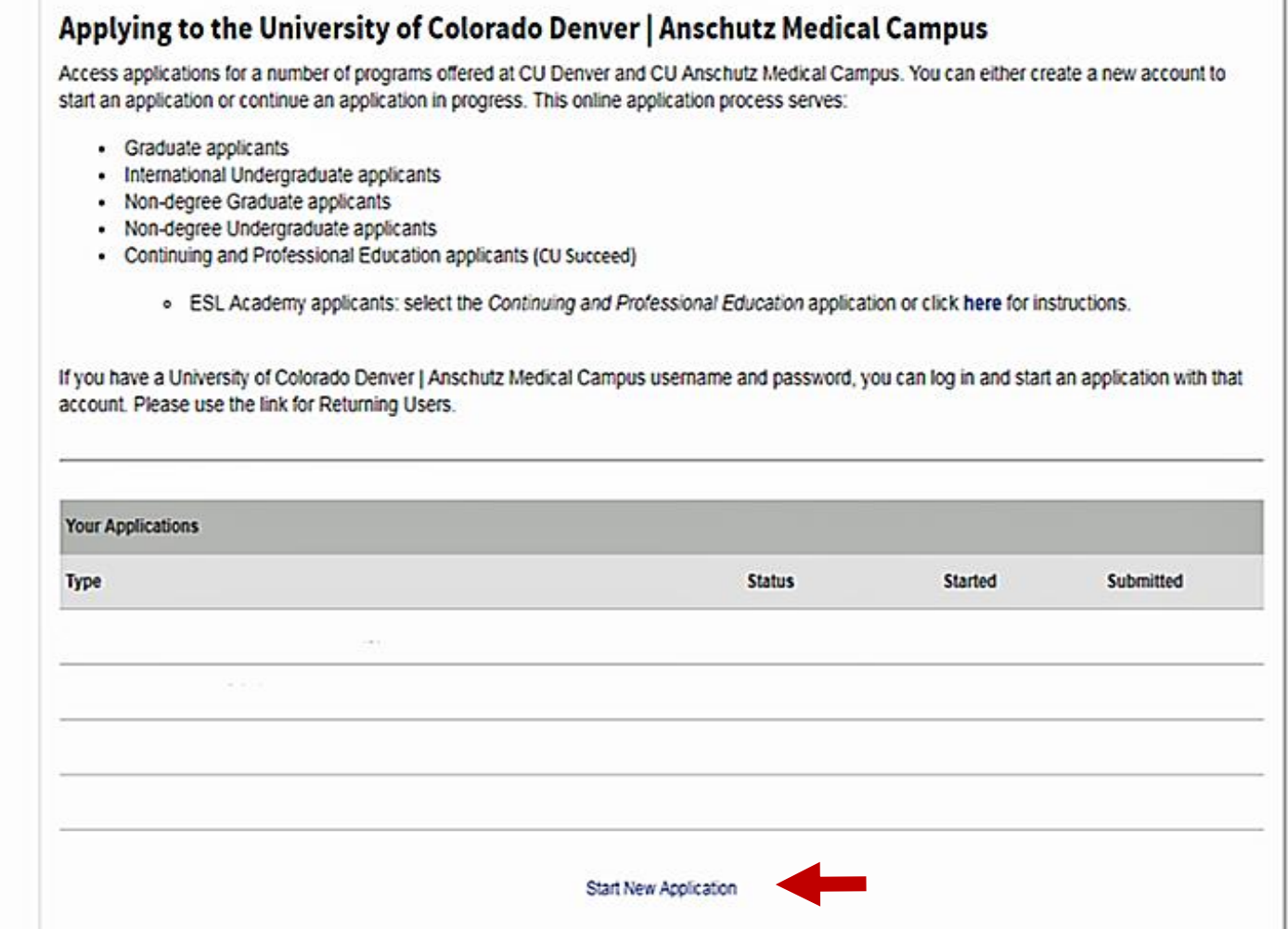

#### Click the "**Start New Application**" link, to start a new application.

### **Step FOUR - A**

# University of Colorado Denver<br>
ref U IN THE CITY

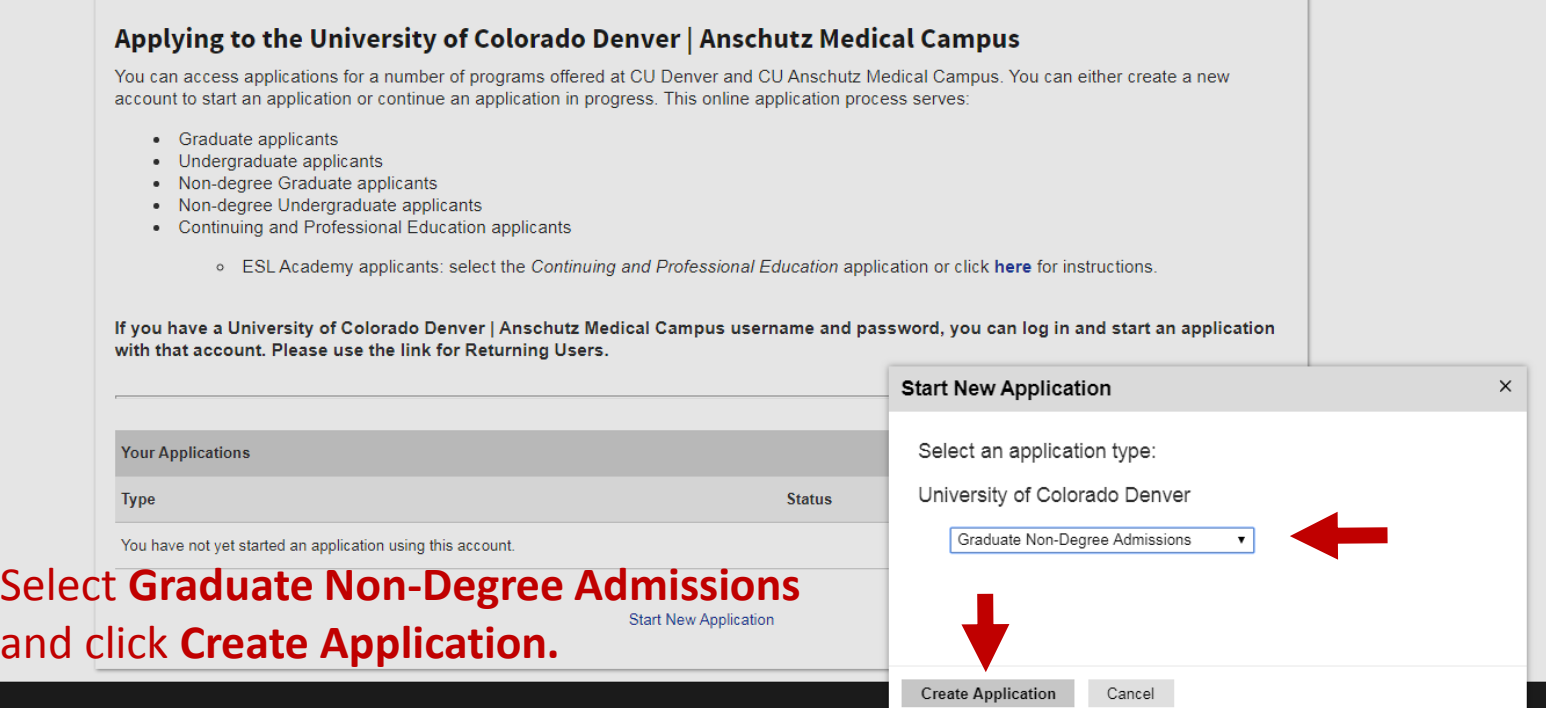

# **Step FOUR - B**

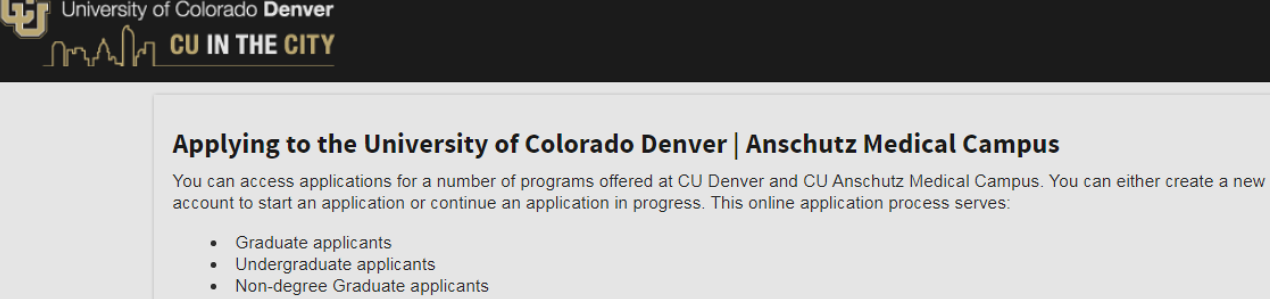

- 
- Non-degree Undergraduate applicants<br>• Don-degree Undergraduate applicants<br>• Continuing and Professional Education applicants
	- . ESL Academy applicants: select the Continuing and Professional Education application or click here for instructions.

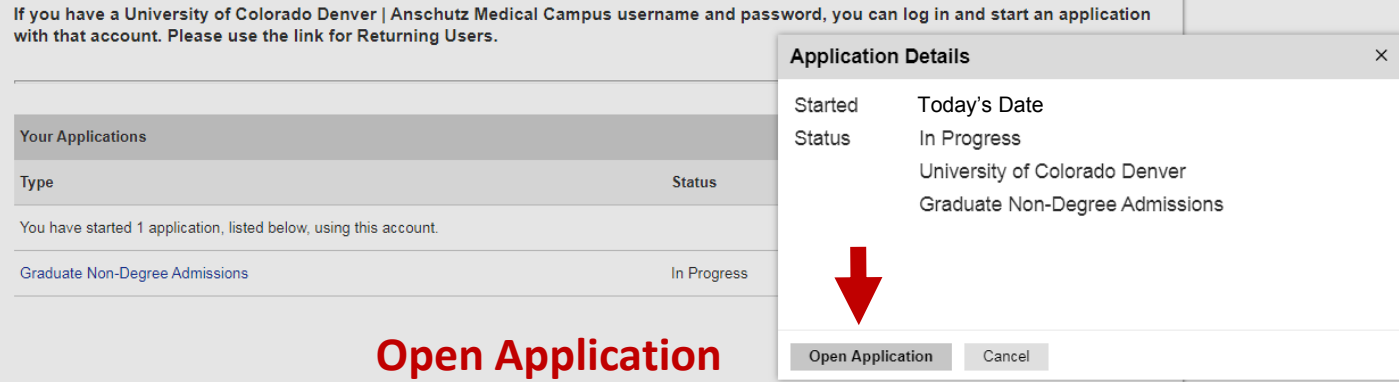

# **Step FIVE**

 $\blacksquare$ 

#### Click the **Academic Interest** tab

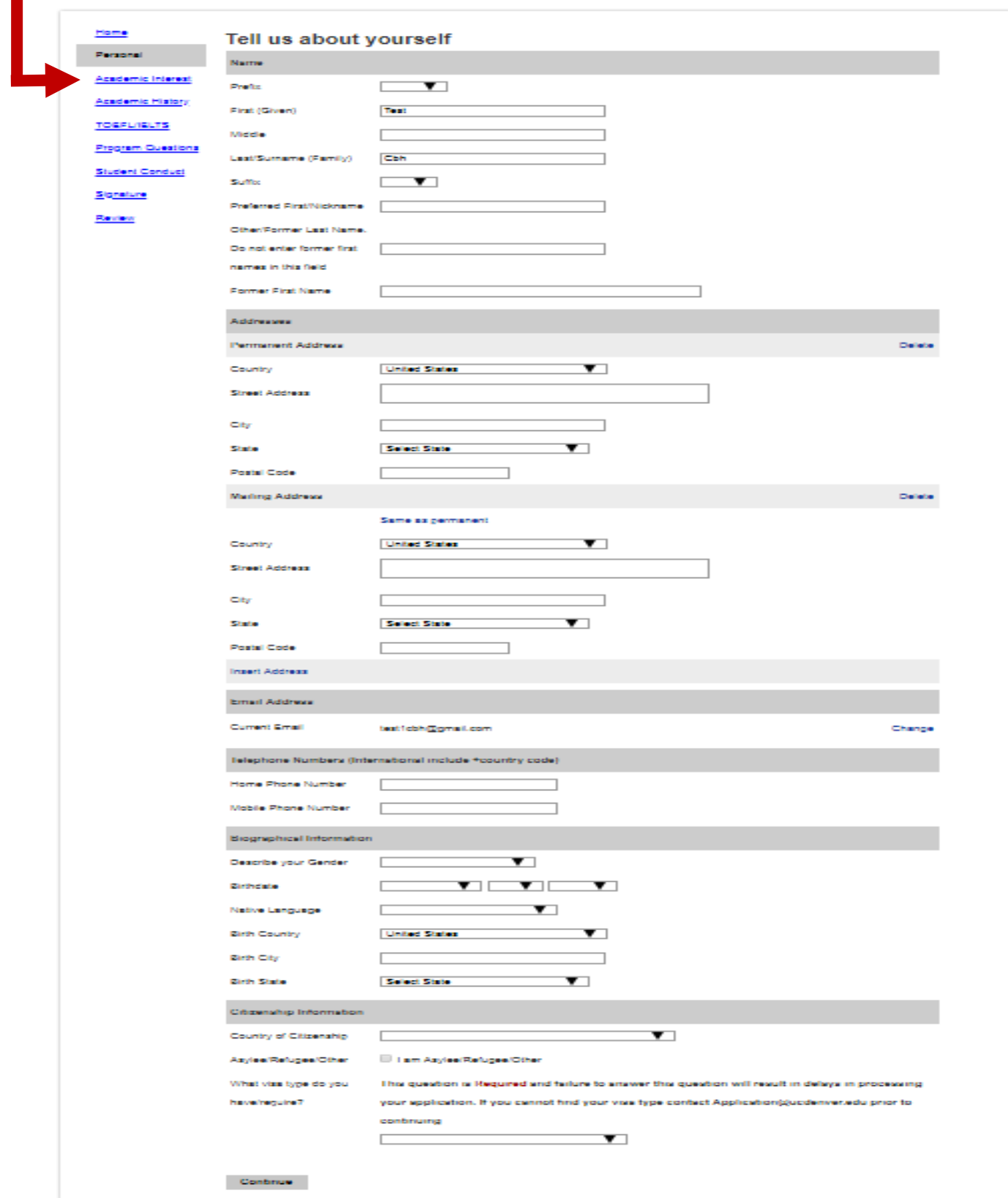

#### **Step SIX - A**

University of Colorado Denver<br> **CU IN THE CITY** ୢୗ୲ॸ୷

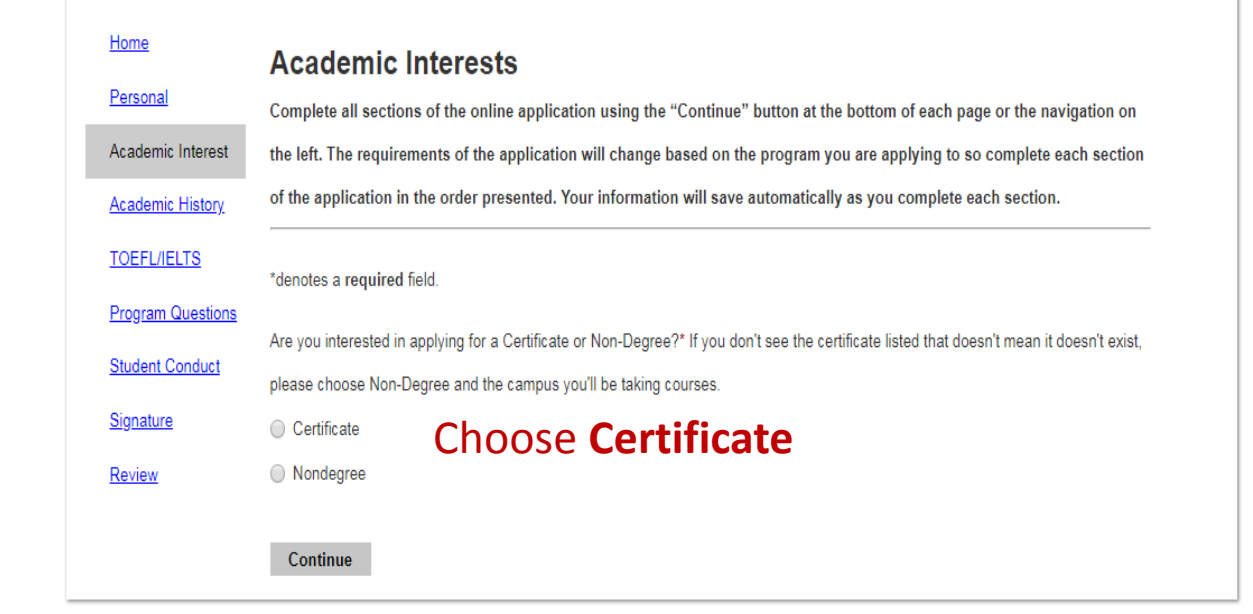

#### **Step SIX - B**

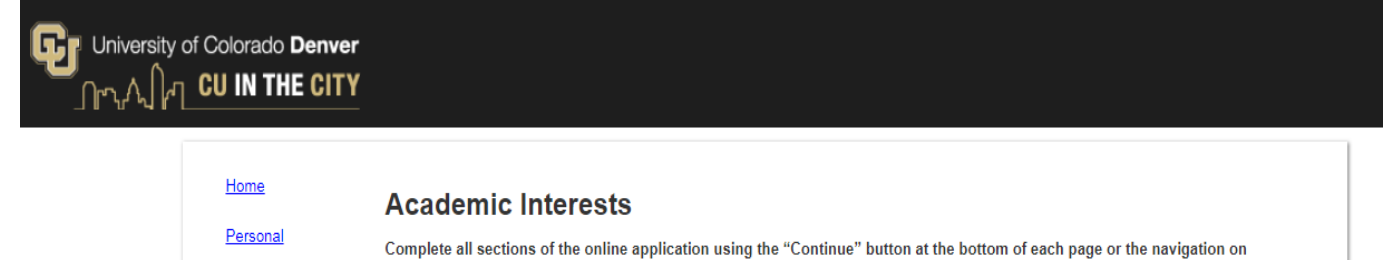

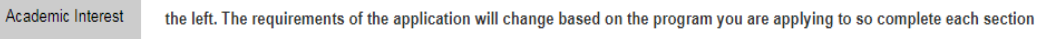

of the application in the order presented. Your information will save automatically as you complete each section. **Academic History** 

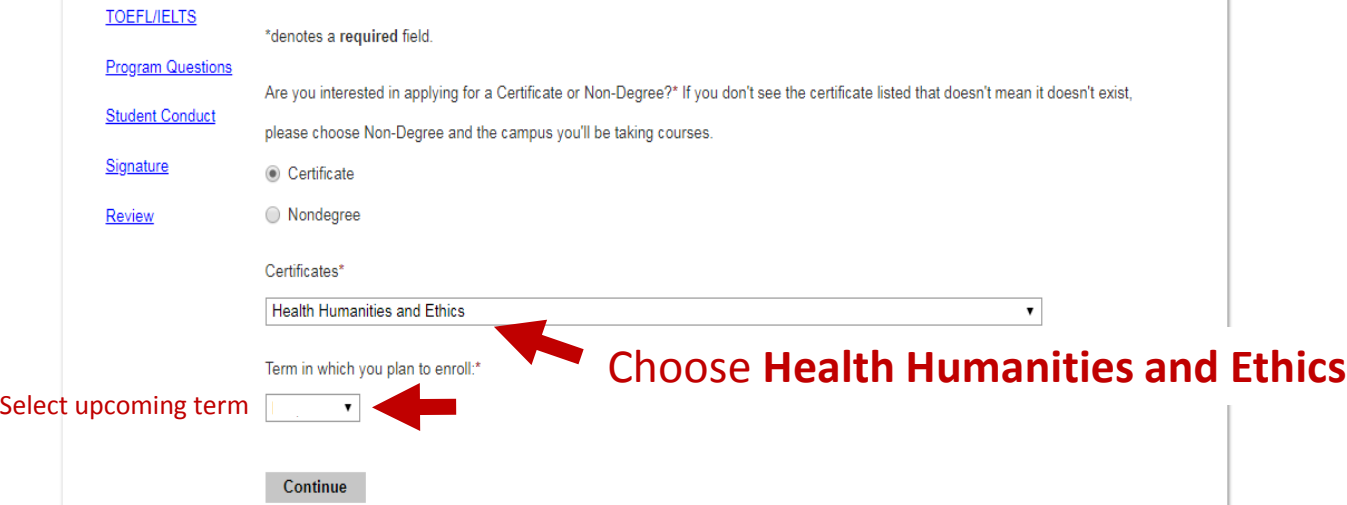

#### **Step SEVEN**

**D** University of Colorado Denver ∫<sub>∩ಌ</sub>д∫<sub>(</sub>η cu in the city

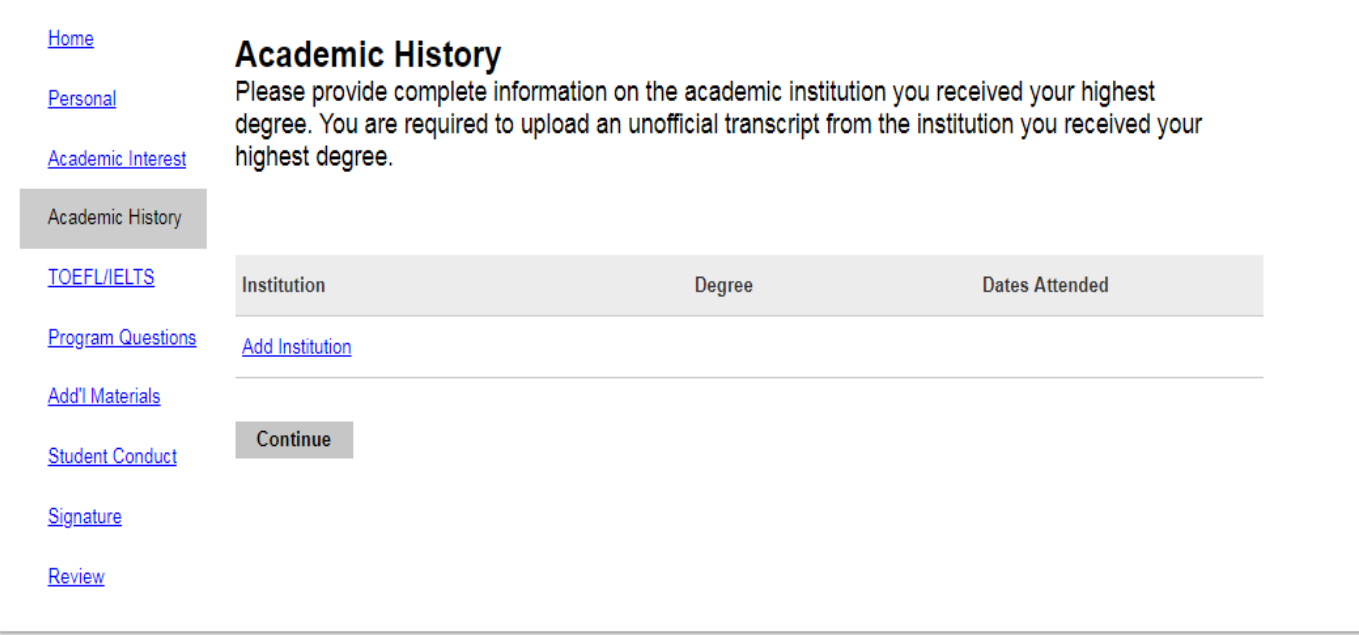

#### **Complete the remaining sections of the application.**

To save and continue the application at a later time, navigate to the **Review** page and click the **Save for Later** tab.